### **MediFox** ambulant Benutzerinformation

### Einstellungen für Datenschutz und -sicherheit

Mit MediFox ambulant haben Sie sich für die Komplettlösung zur Verwaltung Ihres ambulanten Pflegedienstes entschieden. Da der Pflegealltag von der Arbeit mit besonders sensiblen personenbezogenen Daten geprägt ist, sollten Sie den Zugriff auf MediFox ambulant und die darin gespeicherten Daten von Anfang an streng reglementieren. Nur so stellen Sie den Schutz der von Ihnen verarbeiteten Daten ausreichend sicher. MediFox ambulant bietet Ihnen diesbezüglich einige grundlegende Voreinstellungen, die Sie berücksichtigen sollten. Auf den folgenden Seiten werden

die verfügbaren Einstellungen für die verschiedenen Module und Endgeräte genannt und mit Empfehlungen für eine möglichst sichere Konfiguration angereichert. Bitte lesen Sie die Informationen aufmerksam durch und wenden Sie diese entsprechend an. Bei spezifischen Fragen zum Datenschutz ziehen Sie bitte Ihren persönlichen Datenschutzbeauftragten zu Rate. Zu den Einstellungen in MediFox ambulant steht Ihnen unser Kundenservice ebenfalls jederzeit gerne unterstützend zur Seite.

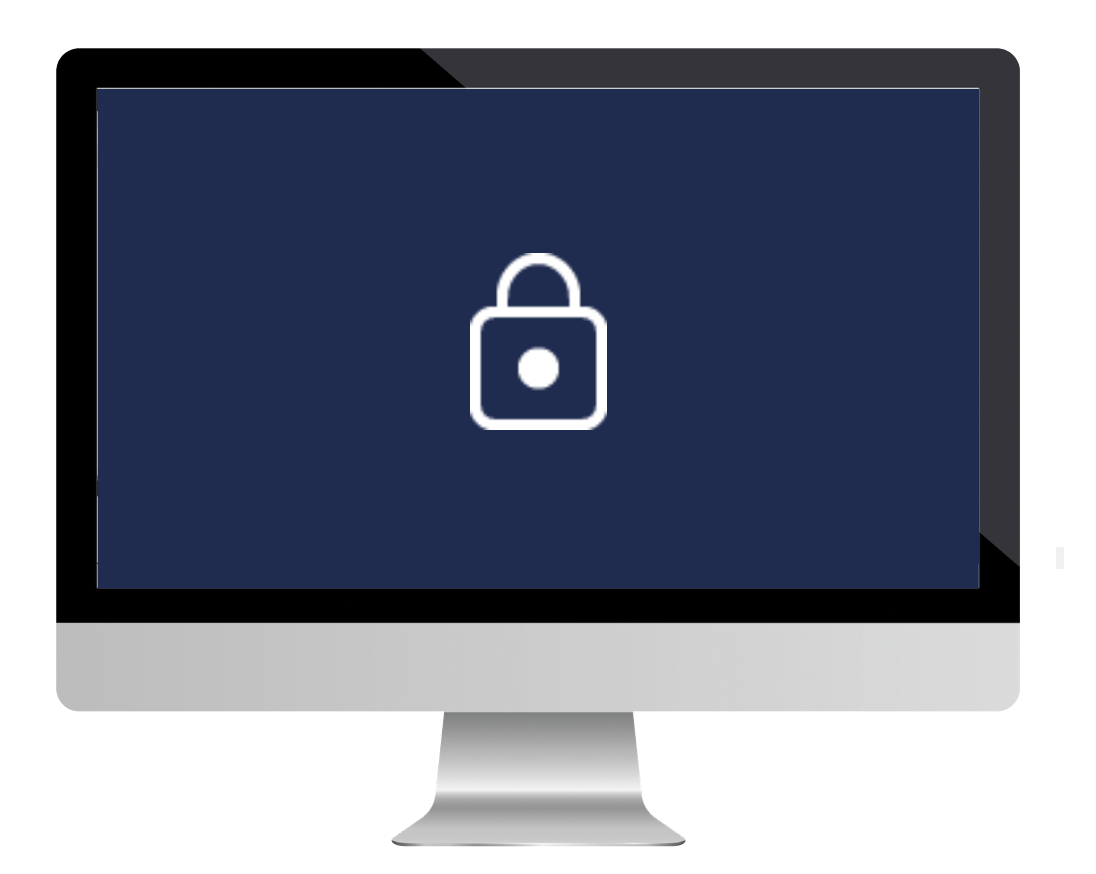

### **III MEDIFOX DAN<sup>®</sup>**

# MediFox ambulant (PC)

In MediFox ambulant können Sie für eine sichere Anmeldung der Benutzer sorgen und Zugriffe beschränken, indem Sie die folgenden Kriterien berücksichtigen.

#### **Kennwortrichtlinie konfigurieren**

Unter Einstellungen / Organisation / Benutzereinstellungen / Richtlinien können Sie im Register "Kennwörter" frei definieren, wie die Kennwörter Ihrer Mitarbeiter zur Anmeldung in MediFox ambulant aufgebaut sein sollen **1** . Folgende Einstellungen sind möglich:

- Gültigkeitsdauer (in Tagen): Sollen die Mitarbeiter ihre Kennwörter regelmäßig erneuern, können Sie hier die Gültigkeitsdauer der Kennwörter festlegen. Diese beträgt standardmäßig 90 Tage, kann aber beliebig erhöht oder verringert werden. Nach Ablauf dieser Frist werden die Mitarbeiter bei der Anmeldung in MediFox ambulant dazu aufgefordert, ein neues Kennwort für zukünftige Anmeldungen zu vergeben.
- Mindestanzahl an Zeichen: Legen Sie hier fest, aus wie vielen Zeichen die Kennwörter Ihrer Mitarbeiter mindestens bestehen müssen. Wir empfehlen, für sichere Kenn-

wörter mindestens 10 Zeichen zu verwenden.

 Muss enthalten: Wählen Sie hier aus, welche besonderen Elemente die Kennwörter enthalten müssen. Dies können Großbuchstaben, Kleinbuchstaben, Sonderzeichen und Ziffern sein. Wir empfehlen, sämtliche dieser Optionen anzuwenden, da komplexe Kennwörter die Sicherheit grundsätzlich erhöhen.

**Benutzerkennwort bei der nächsten Anmeldung ändern** Eine weitere Einstellung zu den Kennwörtern finden Sie unter Einstellungen / Organisation / Benutzerverwaltung / Benutzer im Register "Konfiguration" 2:

Benutzer muss Kennwort bei der nächsten Anmeldung ändern: Durch Aktivieren dieser Option wird der Benutzer bei der nächsten Anmeldung in MediFox ambulant dazu aufgefordert, das bestehende Kennwort durch ein neues Kennwort zu ersetzen. Diese Option ist empfehlenswert, wenn neue Benutzer ein vorgegebenes Kennwort für die Erstanmeldung erhalten haben oder bestehenden Benutzern ein neues Kennwort durch den Administrator zugewiesen wurde. In diesem Fall kann das vergebene

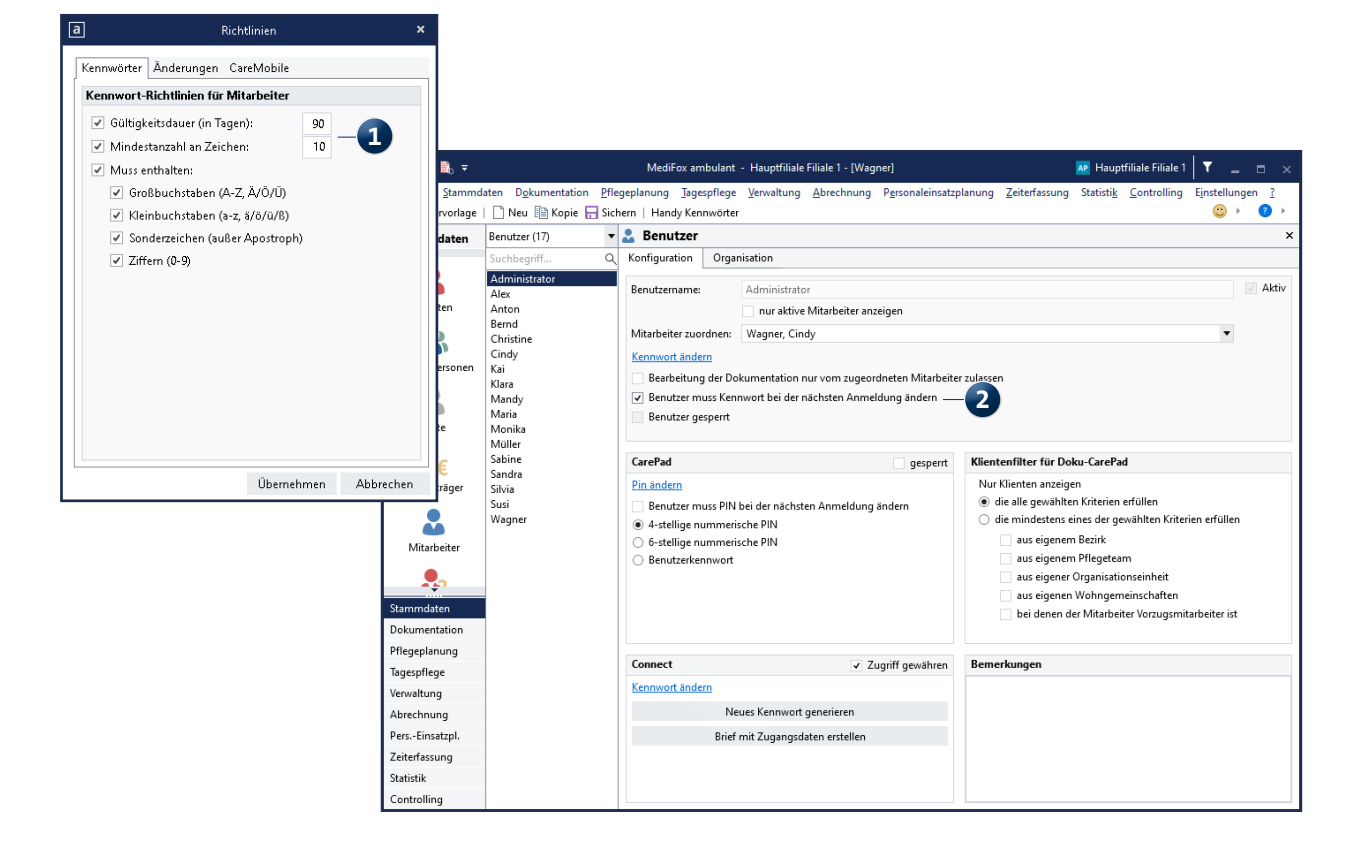

Kennwort durch den Benutzer durch ein eigenes, individuelles Kennwort ersetzt werden.

#### **Rollen und Rechte**

Für den Zugriff auf die verschiedenen Programmbereiche und Funktionen von MediFox ambulant benötigen die Benutzer entsprechende Rechte. Diese vergeben Sie im Programm unter Einstellungen / Organisation / Benutzerverwaltung / Rollen/Rechte. Von Bedeutung sind vor allem folgende Einstellungen **1** :

- Zuweisung nur durch Systemadministratoren möglich: Wenn Sie diese Option aktivieren, kann die ausgewählte Rolle einem Mitarbeiter nur durch den Systemadministrator zugewiesen werden. Dies ist empfehlenswert, wenn eine Rolle über sehr viele Zugriffsrechte verfügt und nur ausgewähltem Personal zugeteilt werden soll.
- MediFox automatisch sperren nach [] Minuten: Hier können Sie für die Mitarbeiter bzw. Benutzer mit der entsprechenden Rolle einstellen, dass der Zugriff auf MediFox

ambulant gesperrt werden soll, wenn diese für eine bestimmte Zeit inaktiv sind. Standardmäßig beträgt diese Dauer 10 Minuten. Arbeitet ein angemeldeter Benutzer also länger als 10 Minuten nicht mit dem Programm, wird die Software automatisch gesperrt, um einen ungewollten Zugriff durch andere Personen zu verhindern. Um die Sperre aufzuheben, ist dann die erneute Eingabe des Kennwortes erforderlich. Wir empfehlen, diese Einstellung grundsätzlich zu aktivieren und bei etwa 10 Minuten zu belassen. So wird der Zugriff geschützt, auch wenn Benutzer länger nicht am Arbeitsplatz sind.

Rechte: Im Bereich "Rechte" legen Sie fest, auf welche Programmbereiche und Funktionen ein Mitarbeiter mit dieser Rolle innerhalb von MediFox ambulant zugreifen darf. Grundsätzlich ist zu empfehlen, einem Benutzer nur Rechte für die Programmbereiche und Funktionen zu erteilen, die dieser für seine Arbeit benötigt. Legen Sie daher abhängig von den Aufgaben und Befugnissen Ihrer

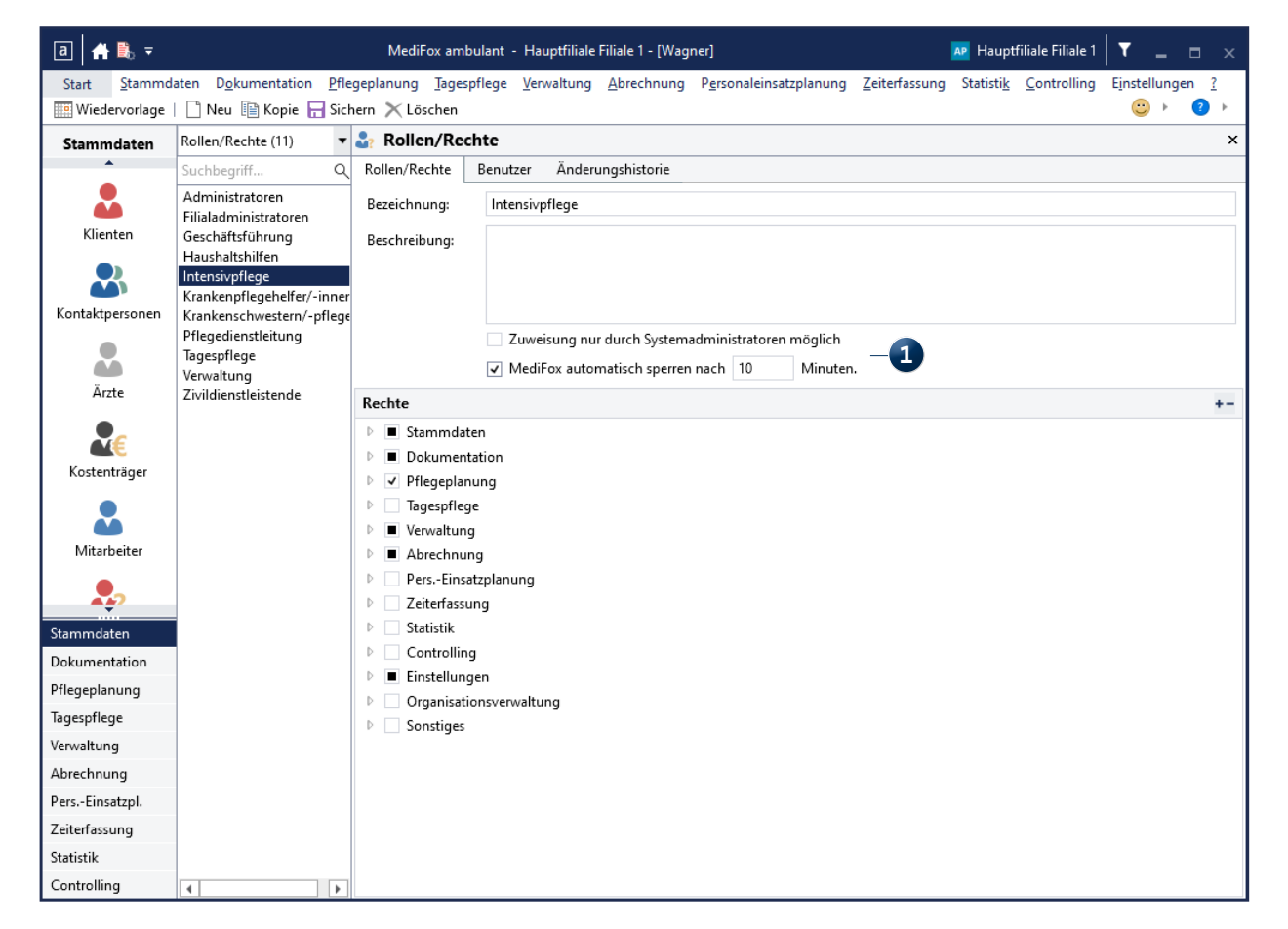

#### **Änderungshistorie**

Zur revisionssicheren Protokollierung bzw. zur Einsichtnahme in vorgenommene Änderungen steht Ihnen in vielen Programmbereichen von MediFox ambulant die Änderungshistorie zur Verfügung. Dadurch kann im Zweifel nachvollzogen werden, welche Benutzer Änderungen an den Datensätzen vorgenommen haben. In der Änderungshistorie protokolliert MediFox alle vorgenommenen Anpassungen mit Art, Zeitpunkt und Mitarbeiter **1** . Hier eine Auswahl der Programmbereiche, die bereits über eine Änderungshistorie verfügen:

- Die Stammdaten Ihrer Kostenträger
- Der Dienstplan im Bereich der Personaleinsatzplanung
- Die Mitarbeiter-Zeiterfassung
- Verschiedene Bereiche der Pflege- und Betreuungsdokumentation (hier unter "Historie")

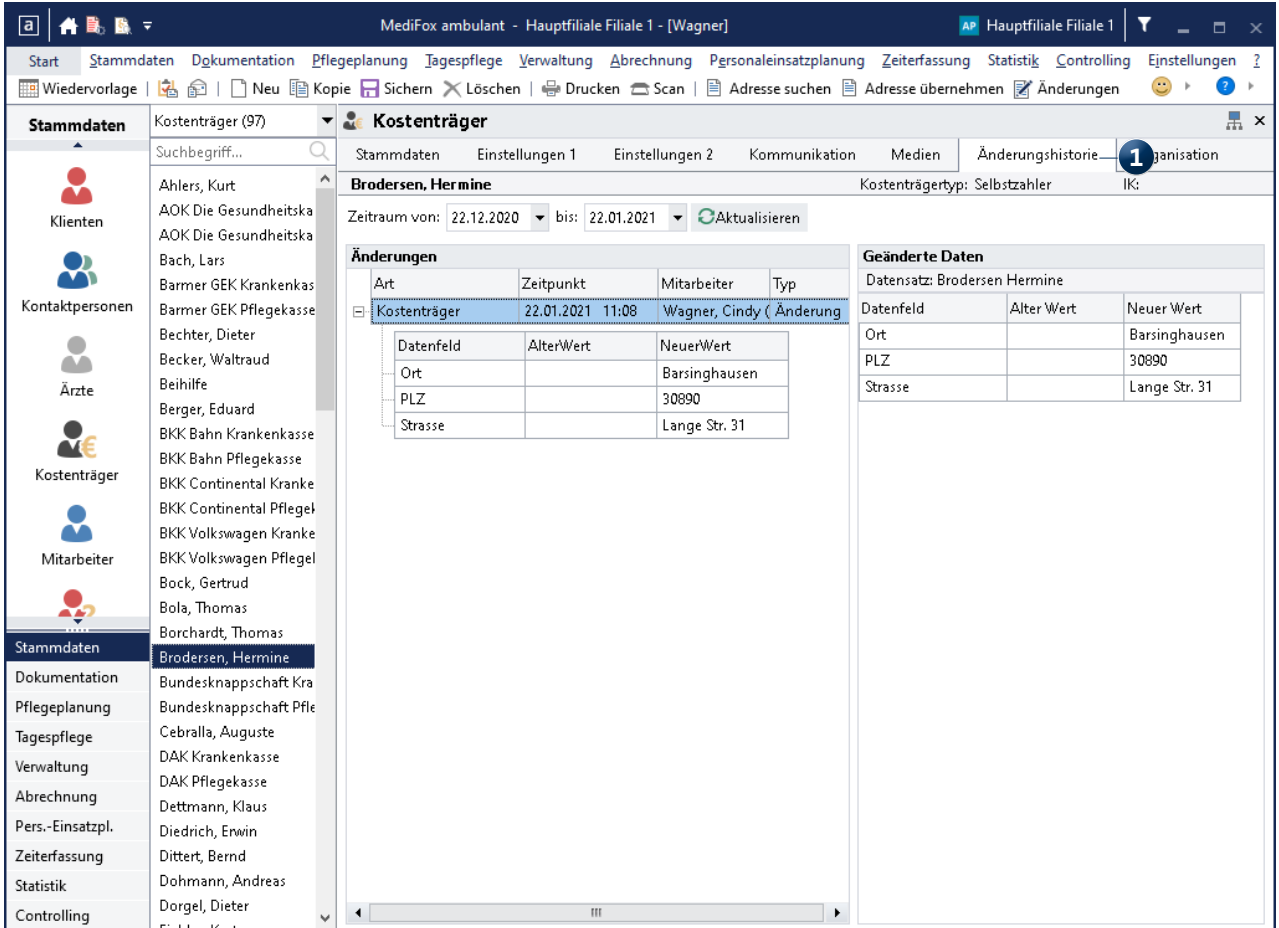

#### **Ergänzende Einstellungen unter Windows**

Zusätzlich zu den Einstellungen in MediFox ambulant sollten Sie über Ihr Windows-Betriebssystem einige ergänzende sicherheitsrelevante Einstellungen vornehmen, um den Zugriff auf Ihren Rechner zu schützen. Da sich die Einstellungen abhängig von der Windows-Version unterscheiden können, erhalten Sie hier lediglich einige allgemeine Empfehlungen:

- Sichern Sie den allgemeinen Zugriff auf Ihren PC mit einem komplexen Kennwort ab. Dieses sollte ähnlich wie das Kennwort für MediFox ambulant aus mindestens 10 Zeichen mit Groß- und Kleinbuchstaben, Zahlen und Sonderzeichen bestehen.
- Stellen Sie ein, dass Ihr Rechner nach kurzer Inaktivität automatisch gesperrt werden soll (Bildschirmschoner) und dabei eine erneute Anmeldung zum Reaktivieren er-

forderlich ist **1** 

- Richten Sie auf Ihrem Rechner mindestens tägliche Backups der MediFox ambulant Datenbank ein und sichern Sie diese verschlüsselt auf einem Offline-Medium. So schützen Sie sich vor Datenverlust. Optional können Sie Ihre Daten auch über das optionale MediFox Cloud-Backup sichern lassen. Denn auch der unbeabsichtigte Datenverlust ist eine Datenschutzverletzung im Sinne der geltenden DSGVO.
- Schränken Sie die Zugriffsrechte der Mitarbeiter bzw. Benutzer für das Windows-Dateisystem auf die zwingend notwendigen Bereiche ein. Gewähren Sie Ihren Mitarbeitern z.B. keinen Zugriff auf die MediFox ambulant Verzeichnisstruktur, damit die dort abgelegten Medien, Briefe und Pflegeverträge (insbesondere Word-Vorlagen) nicht ohne Zustimmung gelöscht oder verändert werden

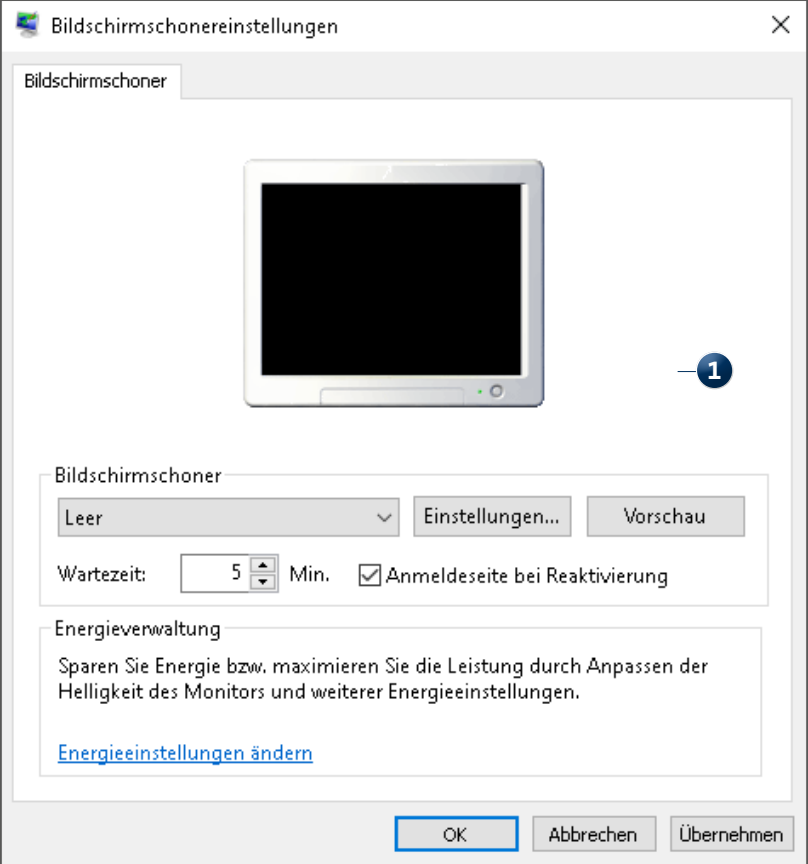

## Stammdaten

#### **Datenauskunft für Klienten erstellen**

Gemäß Art. 15 Datenschutzgrundverordnung (DSGVO) haben Personen ein Recht auf Auskunft über die von ihnen gespeicherten personenbezogenen Daten. Sollten Ihre Klienten eine entsprechende Auskunft über die von ihnen in MediFox ambulant gespeicherten Daten wünschen, können Sie ganz einfach eine entsprechende Datenauskunft erstellen. Rufen Sie dazu unter Stammdaten / Klienten die Stammdaten eines Klienten auf und klicken Sie dann in der Symbolleiste auf die Schaltfläche "Datenauskunft" **1**. In dem sich öffnenden Dialog können Sie dann ähnlich dem Ausdruck des Stammblatts auswählen, welche Inhalte in der Datenauskunft berücksichtigt werden sollen. Auf diese Weise brauchen Sie bei entsprechenden Anfragen zur Datenauskunft nur einen einzigen Ausdruck erstellen und die Informationen nicht manuell zusammentragen. **Stammdaten anderer Filialen ausblenden**

Wenn Sie mehrere Filialen in Ihrem System verwalten, können Sie einstellen, dass die Daten einer Filiale in anderen Filialen nicht sichtbar sein sollen. Wählen Sie dazu im Bereich Einstellungen / Organisation / Verwaltung eine Filiale aus. Setzen Sie dann im Register "Stammdaten"unter "Stammdaten in anderen Filialen" einen Haken bei der Option "Stammdaten dieser Filiale solle in anderen Filialen nicht sichtbar sein".

#### **Inhalte des Stammblattausdrucks beschränken**

Unter Einstellungen / Organisation / Verwaltung können Sie im Register "Stammdaten" unter "Stammblattausdruck" auch festlegen, welche Inhalte auf dem Stammblattaus-

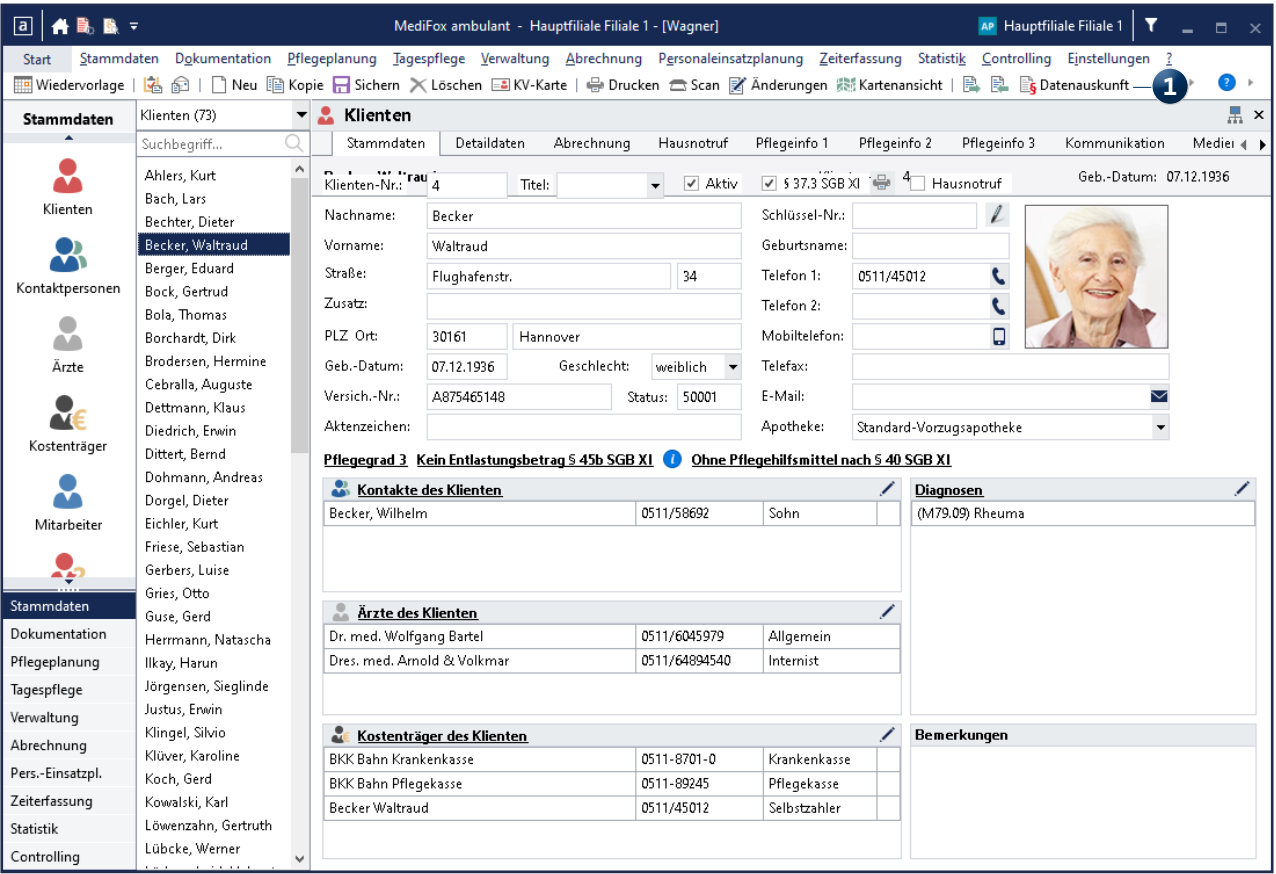

### Personaleinsatzplanung

**Anonymisierte Abwesenheiten im Dienstplan-Ausdruck** Zur Wahrung des Datenschutzes können Sie für den Aushang des Dienstplans Abwesenheitsdienste wie z.B. "Krank" durch ein stellvertretendes, neutrales Platzhaltersymbol ersetzen. So ist auf dem Aushang nicht ersichtlich, weshalb die Mitarbeiter abwesend sind. Dazu müssen Sie in den Druckeinstellungen des Dienstplans einen Haken bei der Option "Dienstarten anynomisieren" **1** setzen. Das Symbol, mit dem die Dienste auf dem Ausdruck ersetzt werden, konfigurieren Sie in MediFox ambulant unter Einstellungen / Organisation / Verwaltung im Register "Dienstplan". Dazu stellen Sie im Abschnitt "Dienstplanausdruck" unter "Bild für anonymisierte Abwesenheiten" einfach das gewünschte Symbol bzw. Bild ein **2** . Welche Dienste auf diese Weise anonymisiert werden sollen, legen Sie unter Einstellungen / Personaleinsatzplanung / Dienstarten fest. Dazu wählen Sie eine Dienstart aus und setzen dann einen Haken bei der Option "für Connect und Ausdrucke anonymisieren".

#### **Inhalte des Tourenplanausdrucks beschränken**

Unter Einstellungen / Organisation / Verwaltung können Sie im Register "Tourenplan" für die verschiedenen Ausdrucke des Tourenplans individuell festlegen, welche Inhalte auf diesen Ausdrucken jeweils ausgewiesen werden sollen. So können Sie beispielsweise einstellen, dass die Schlüsselnummern der Klienten oder die Telefonnummern der Klienten nicht auf dem Ausdruck aufgeführt werden sollen. Wäh-

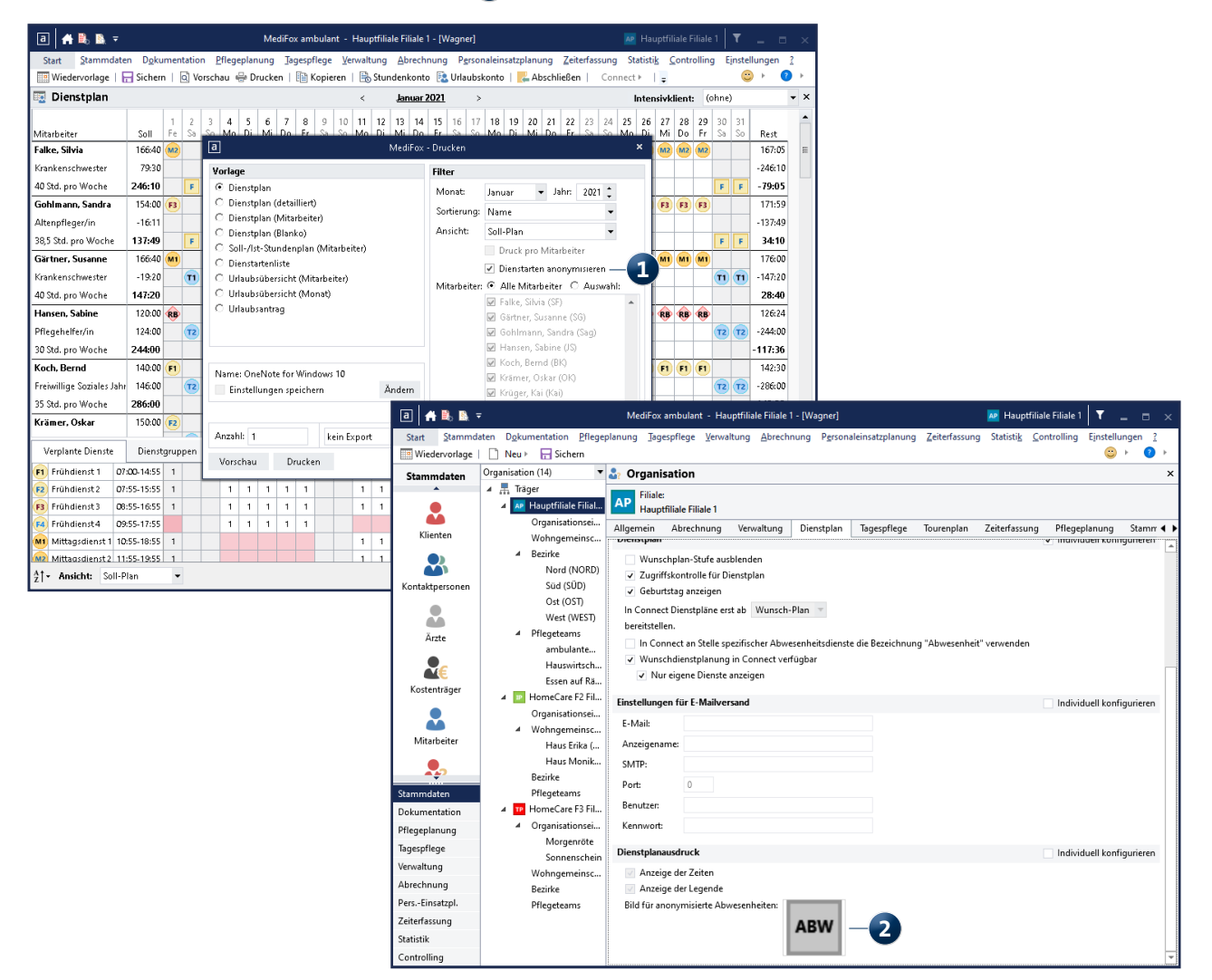

# MediFox CareMobile

MediFox CareMobile ist die mobile Zeit- und Leistungserfassung für Smartphones mit Android-Betriebssystem. Auch für diese Anwendung lassen sich sicherheitsrelevante Einstellungen vornehmen.

#### **PIN-Richtlinien für CareMobile**

In MediFox ambulant finden Sie unter Einstellungen / Organisation / Benutzereinstellungen / Richtlinien im Register "CareMobile" folgende Einstellungen zur PIN-Vergabe:

- 4-stellige nummerische PIN: Die PIN zur Anmeldung in der mobilen Anwendung muss vierstellig und numerisch sein, beispielsweise 6754 **1** .
- 6-stellige nummerische PIN: Die PIN zur Anmeldung in der mobilen Anwendung muss sechsstellig und nummerisch sein, beispielsweise 867433. Wir empfehlen die Verwendung der 6-stelligen nummerischen PIN, da diese ge-

genüber der vierstelligen PIN komplexer und sicherer ist. **CareMobile-PIN ändern**

Die PIN für den Zugriff auf MediFox CareMobile vergeben Sie unter Stammdaten / Mitarbeiter im Register "Detaildaten". Klicken Sie hier auf die Schaltfläche "CareMobile-PIN", um die PIN-Einstellungen aufzurufen. In dem sich öffnenden Dialog können Sie zunächst die gewünschte PIN eingetragen und anschließend noch folgende Einstellung aktivieren:

Mitarbeiter muss PIN bei der nächsten Anmeldung ändern **2** : Durch Aktivieren dieser Option wird der Benutzer bei der nächsten Anmeldung in CareMobile dazu aufgefordert, die bestehende PIN durch eine neue PIN zu ersetzen. Diese Option ist empfehlenswert, wenn neue Benutzer eine vorgegebene PIN für die Erstanmeldung erhalten haben oder bestehenden Benutzern eine neue PIN durch den Administrator zugewiesen wurde. So kann

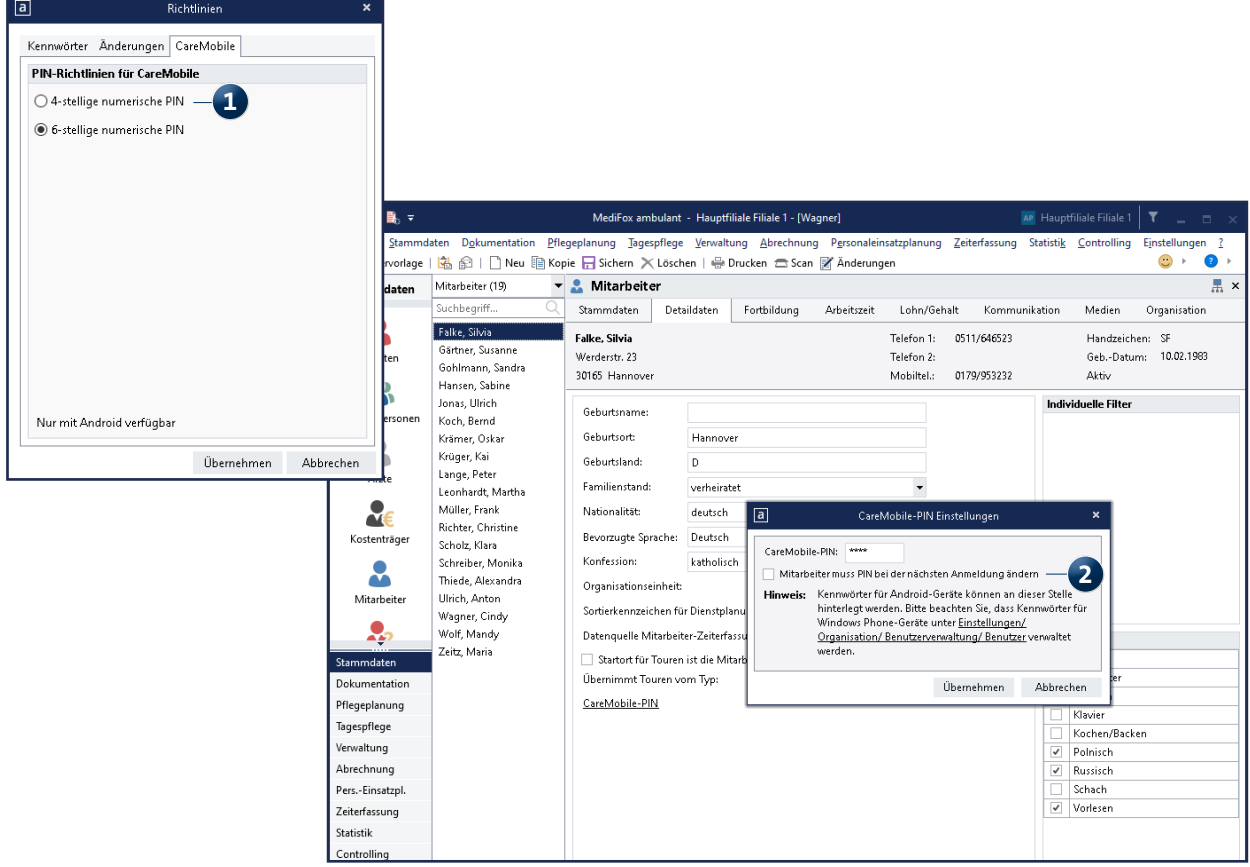

die vergebene PIN durch den Benutzer durch eine eigene, individuelle PIN ersetzt werden.

**Eingeschränkte Stammdatenanzeige**

Weitere Einstellungen zu MediFox CareMobile finden Sie in MediFox ambulant unter Einstellungen / Mobilgeräteverwaltung / Geräte-Profile. Legen Sie hier ein neues Profil an oder wählen Sie ein bestehendes Profil aus und klicken Sie dann auf "Einstellungen festlegen". In dem folgenden Dialog können Sie im Register "CareMobile" unter "Programmeinstellungen" festlegen, dass Mitarbeitern auf dem mobilen Gerät nur Klienten aus dem eigenen Bezirk, Pflegeteam oder der eigenen Organisationseinheit angezeigt werden sollen **1** . So wird der Datenzugriff auf die relevanten Bereiche beschränkt.

Ähnlich verhält es sich mit den Mitarbeiterstammdaten, die auf dem Handy in den Kontakten eingesehen werden können. Hier lassen sich bestimmte Daten wie z.B. Adressen, Telefon- und Handynummern bei Bedarf ausblenden, um diese vor dem Zugriff anderer Mitarbeiter zu schützen **2** . Empfehlung: Beschränken Sie die Geräte-Profile ähnlich wie die Rollen und Rechte auf das jeweils notwendige Maß. **Automatische Abmeldung bei längerer Inaktivitär** In den Geräte-Profilen können Sie für MediFox CareMobile (und auch für das CarePad) einstellen, nach wie vielen Minuten Inaktivität die Benutzer automatisch aus der mobilen Anwendung abgemeldet werden sollen. Durch diese Konfiguration lässt sich die Sicherheit der mobilen Dokumentation zusätzlich erhöhen, denn Mitarbeiter werden so auch dann abgemeldet, wenn diese es selbst beispielsweise vergessen. Legen Sie dazu im Register "CareMobile" unter den "Programmeinstellungen" fest, nach wie vielen Minuten ohne Inaktivität eine automatische Abmeldung erfolgen soll **3** . Tragen Sie hier z.B. 10 oder 20 Minuten ein. Halten Sie ggf. Rücksprache mit Ihren Mitarbeitern, um eine Zeitspanne zu wählen, die für alle Beteiligten im Pflegealltag praktikabel ist.

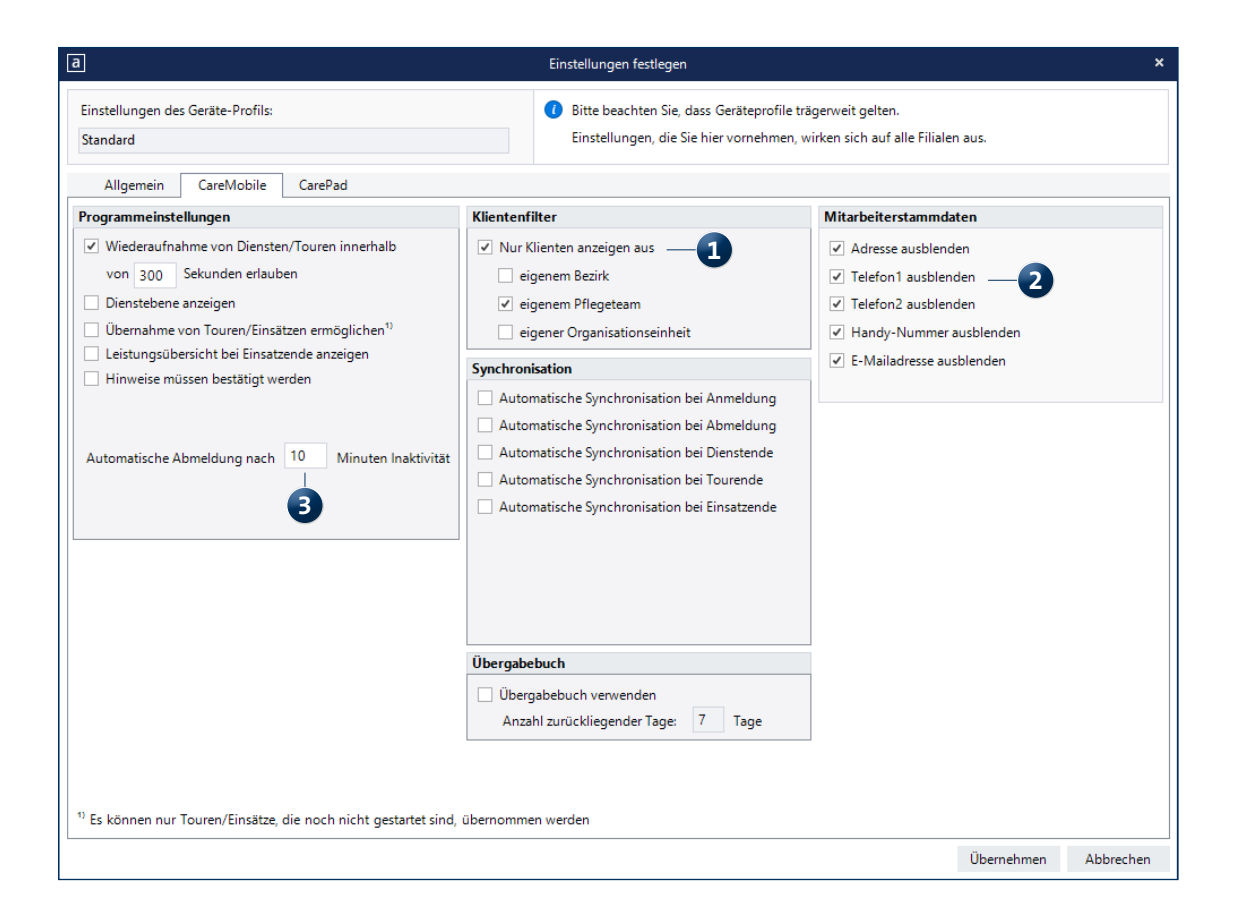

#### **Ergänzende Android-Einstellungen**

Zusätzlich zu den Einstellungen in MediFox ambulant sollten Sie auch in den allgemeinen Einstellungen Ihres Android-Smartphones einige sicherheitsrelevante Einstellungen vornehmen. Da sich die Einstellungen abhängig von der Android-Version und dem verwendeten Gerät unterscheiden können, werden hier nur einige allgemeine Empfehlungen genannt:

 Vergeben Sie für den Zugriff auf das Smartphone (unabhängig von MediFox CareMobile) ebenfalls eine 6-stellige PIN oder noch besser ein komplexes alphanumerisches Kennwort **1** . Auch eine Gerätesperre mit Fingerabdruck kann die Sicherheit erhöhen.

- Stellen Sie ein, dass das Smartphone nach kurzer Zeit der Inaktivität gesperrt wird, z. B. nach 5 Minuten **2** .
- Verwenden Sie die Android-Geräteverschlüsselung, damit die auf Ihrem Gerät gespeicherten Daten nicht ausgelesen werden können. Je nach Gerät ist diese Verschlüsselung automatisch aktiv und kann optional noch für die eingesetzte SD-Karte aktiviert werden.

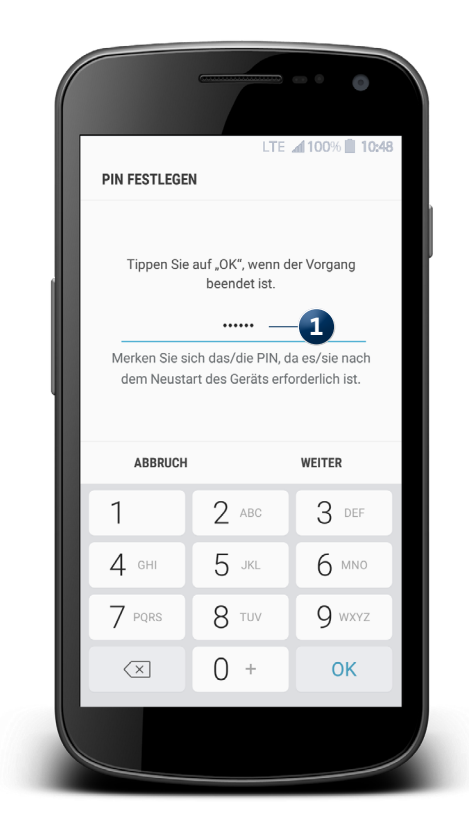

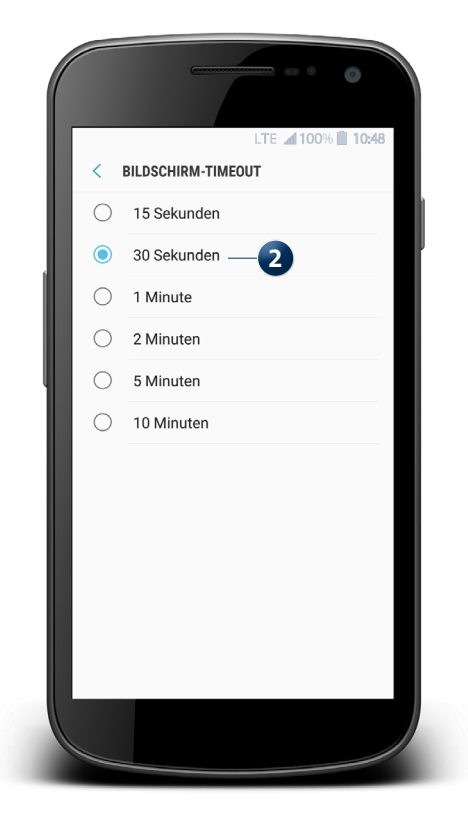

# Management- und Doku-CarePad

Auf dem Apple iPad können Sie die mobilen MediFox ambulant Apps "Management" und "Dokumentation" nutzen. Sichern Sie den Zugriff auf das Gerät bzw. die jeweilige App in diesem Fall mit folgenden Einstellungen ab:

#### **Kennworteinstellungen für das CarePad**

Die Kennworteinstellungen für das CarePad nehmen Sie in MediFox ambulant abhängig von den Benutzern unter Einstellungen / Organisation / Benutzerverwaltung / Benutzer im Register "Konfiguration" vor. Im Bereich "CarePad" finden Sie dazu folgende Optionen **1** :

- 4-stellige nummerische PIN: Die PIN zur Anmeldung in der mobilen Anwendung muss vierstellig und nummerisch sein, beispielsweise 6754.
- 6-stellige nummerische PIN: Die PIN zur Anmeldung in der mobilen Anwendung muss sechsstellig und numme-

risch sein, beispielsweise 867433.

Benutzerkennwort: Zur Anmeldung in der mobilen Anwendung ist das Benutzerkennwort erforderlich, das auch für die Anmeldung in MediFox ambulant am PC verwendet wird. Empfehlung: Verwenden Sie diese Option oder die 6-stellige nummerische PIN.

Über die Schaltfläche "PIN ändern" können Sie die PIN des Benutzers entsprechend Ihrer Einstellung ändern. Soll die von Ihnen gewählte PIN danach durch eine von dem Benutzer frei gewählte PIN ersetzt werden, können Sie zudem auch hier die Option "Benutzer muss PIN bei der nächsten Anmeldung ändern" aktivieren.

Mit einem Haken bei der Option "gesperrt" kann der Zugriff auf das CarePad für den jeweiligen Benutzer zudem generell gesperrt werden, sollte dies erforderlich sein. Grundsätzlich

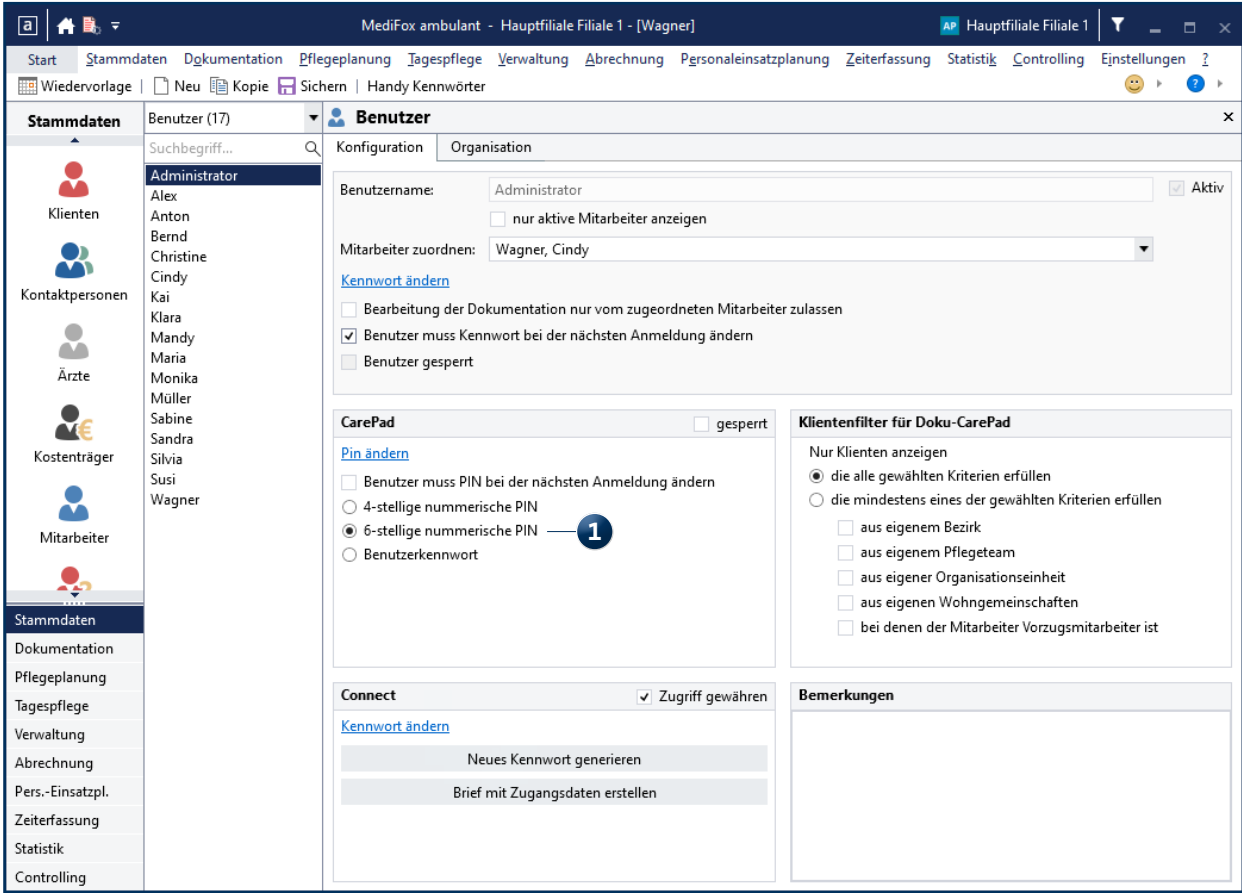

sollten immer nur Mitarbeiter Zugriff auf die mobilen Geräte haben, die aktiv in der Pflege beschäftigt sind.

**Ergänzende iOS-Einstellungen**

Zusätzlich zu den Einstellungen in MediFox ambulant sollten Sie auch in den allgemeinen Einstellungen Ihres iOS-Betriebssystems auf dem iPad einige sicherheitsrelevante Einstellungen vornehmen. Da sich die Einstellungen abhängig von der iOS-Version und dem verwendeten Gerät unterscheiden können, werden hier lediglich einige allgemeine Empfehlungen genannt:

 Vergeben Sie für den allgemeinen Zugriff auf das iPad (unabhängig von MediFox ambulant) ebenfalls eine 6-stellige PIN oder noch besser ein komplexes alphanumerisches Kennwort. Auch eine Gerätesperre mit Fingerabdruck kann die Sicherheit erhöhen.

- Stellen Sie unter "Touch ID & Code" ein, dass das iPad nach kurzer Zeit der Inaktivität gesperrt wird, beispielsweise nach 5 Minuten (Code anfordern) **1** .
- Stellen Sie unter "Touch ID & Code" ein, dass die Daten auf dem iPad nach 10 fehlgeschlagenen Anmeldeversuchen gelöscht werden sollen (Daten löschen). So werden die Daten sicherheitshalber gelöscht, sollten sich Dritte unberechtigt Zugang zum Gerät verschaffen wollen.

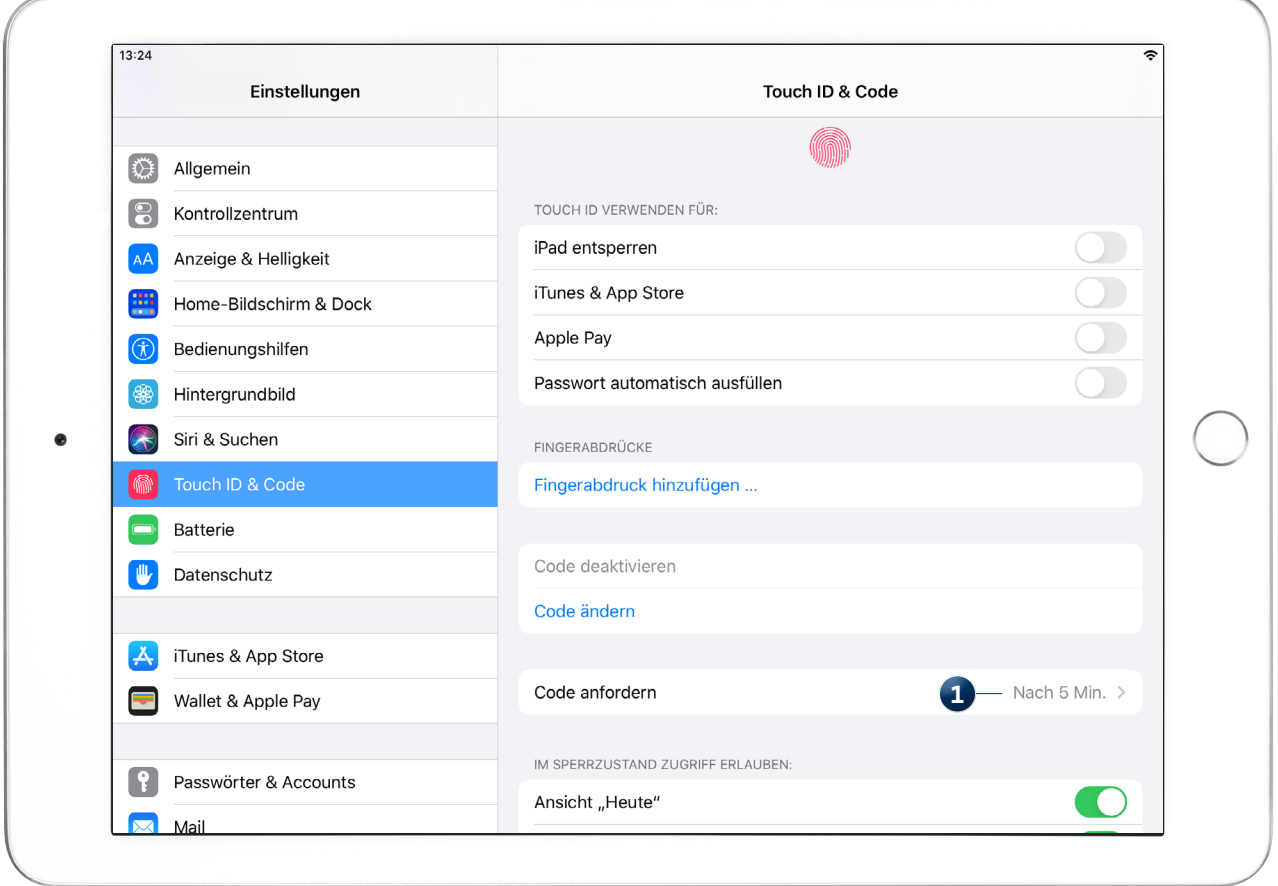

# MediFox Connect

Für den Zugriff auf das Online-Portal MediFox Connect stehen Ihnen ebenfalls einige Einstellungen zur Verfügung, mit denen Sie die Anmeldung absichern können:

**Zugriff gewähren und sicheres Kennwort vergeben** Um einem Mitarbeiter bzw. Benutzer Zugriff auf MediFox Connect zu gewähren, rufen Sie in MediFox ambulant den Bereich Einstellungen / Organisation / Benutzerverwaltung / Benutzer auf und setzen Sie im Register "Konfiguration" unter "Connect" einen Haken bei "Zugriff gewähren" **1**. Über die Schaltfläche "Neues Kennwort generieren" lässt sich dann ein Einmalpasswort erzeugen, das der Benutzer für die erste Anmeldung verwendet und dabei automatisch vom System aufgefordert wird, das Einmalpasswort durch ein neues, individuelles Kennwort zu ersetzen. Das neue Kennwort muss dabei grundsätzlich strengen Richtlinien genügen, d. h. aus mindestens 10 Zeichen bestehen, Großund Kleinbuchstaben sowie mindestens ein Sonderzeichen und eine Zahl enthalten. Die Kennwortrichtlinie für MediFox Connect ist damit systemseitig vorgegeben und muss von Ihnen nicht manuell konfiguriert werden.

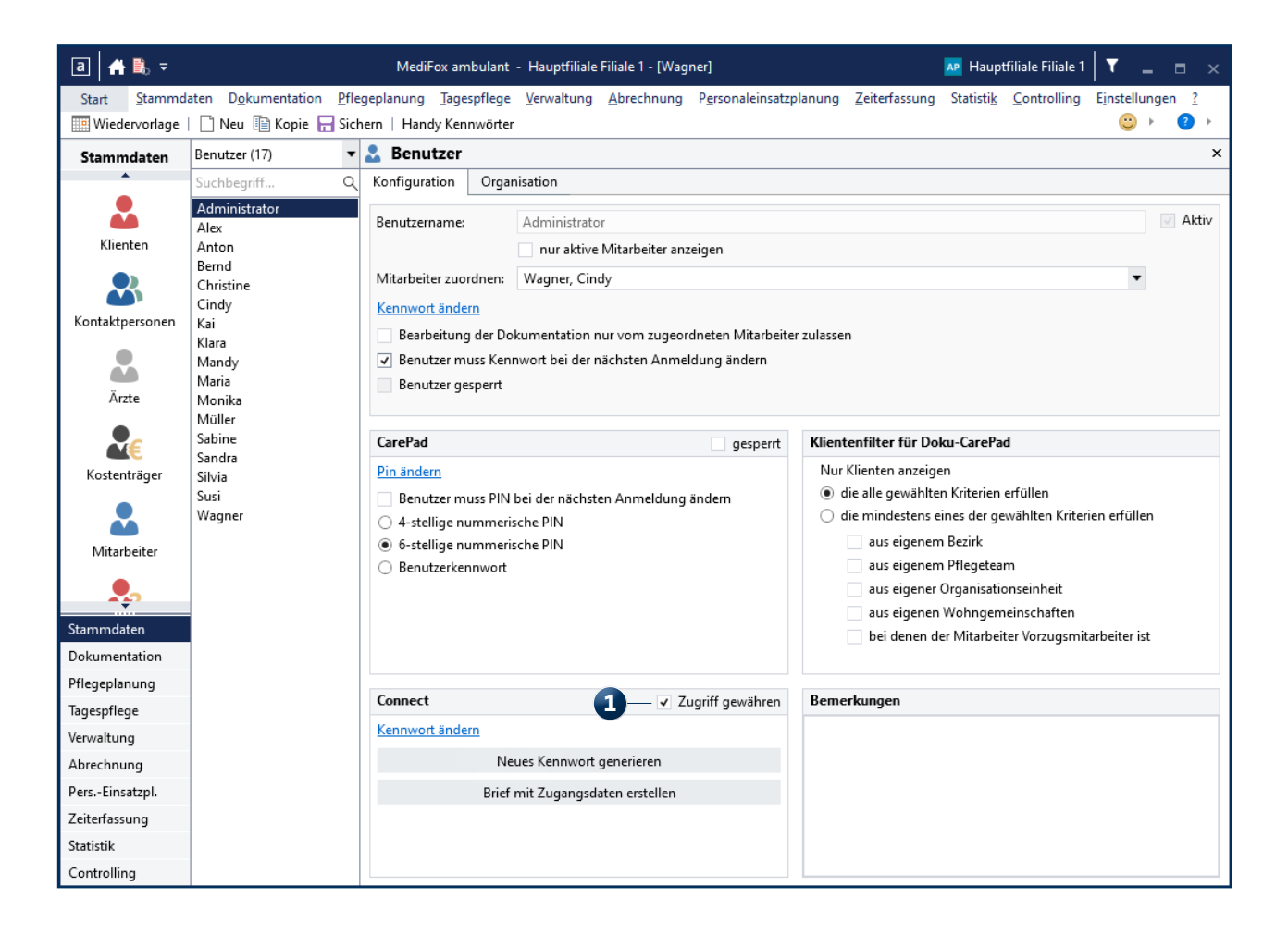

**Nur eigene Dienstplanung im Mitarbeiterportal anzeigen** Im Mitarbeiterportal von MediFox Connect können Mitarbeiter Ihre eigene Wunschdienstplanung erstellen und sich dabei mit anderen Mitarbeitern abstimmen. Dazu werden neben der persönlichen Dienstplanung auch die Wunschpläne der anderen Mitarbeiter angezeigt. Wenn Sie dies nicht wünschen, können Sie einstellen, dass Mitarbeitern in MediFox Connect nur die eigene Wunschdienstplanung angezeigt werden soll. Rufen Sie dazu unter Einstellungen / Organisation / Verwaltung das Register "Dienstplan" auf. Im Abschnitt "Dienstplan" finden Sie dann die Einstellung "Wunschdienstplanung in Connect verfügbar". Ist diese Option aktiviert, können Sie diese mit der Einstellung "Nur eigene Dienste anzeigen" **1** entsprechend beschränken.

Wenn Mitarbeiter ihre Dienste miteinander abstimmen sollen und Sie die Option "Nur eigene Dienste anzeigen" daher nicht ausgewählt haben, empfehlen wir Ihnen, hierzu eine schriftliche Einverständniserklärung Ihrer Mitarbeiter einzuholen. So können Sie nachweisen, dass Ihre Mitarbeiter

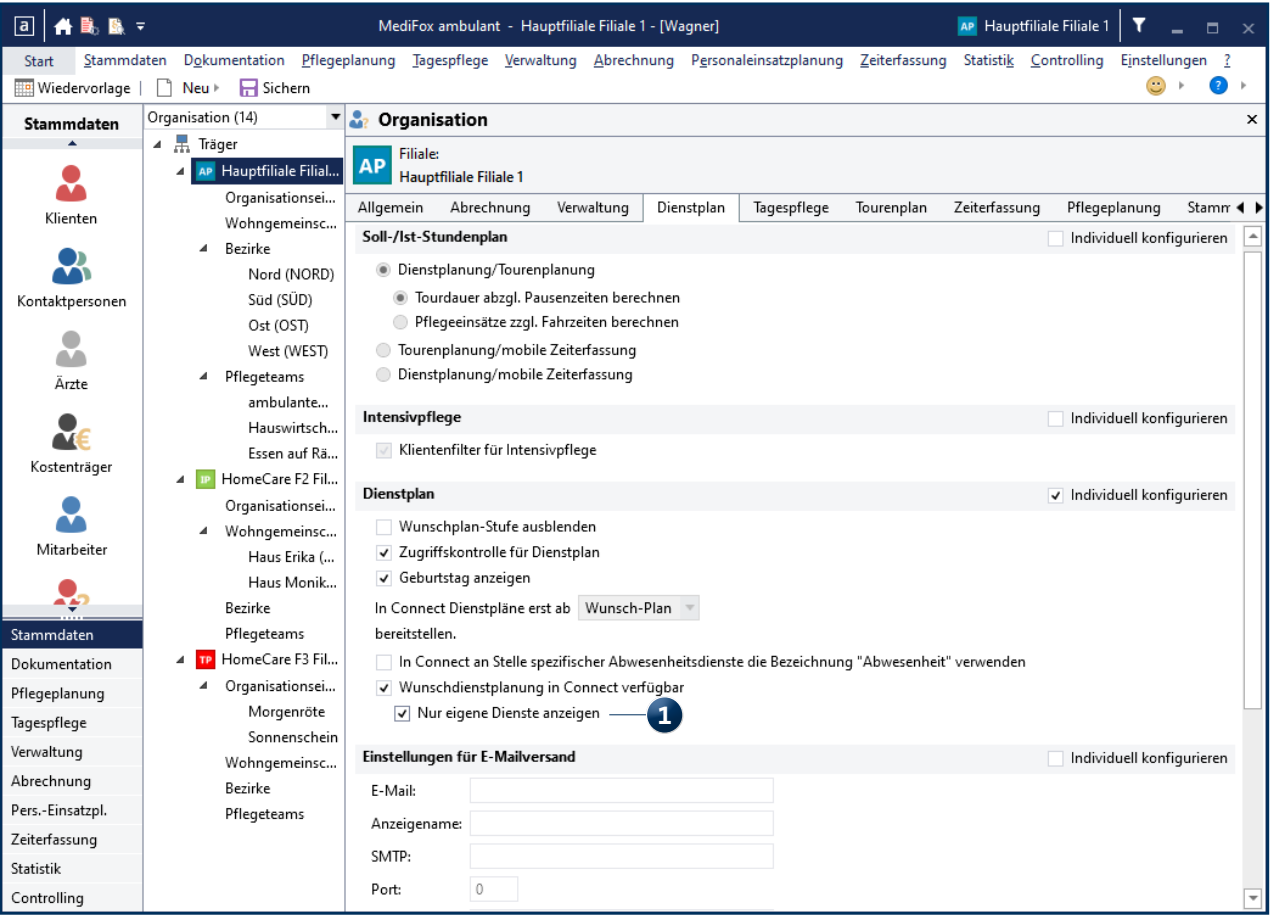

Telefon: 0 51 21. 28 29 1-0 Telefax: 0 51 21. 28 29 1-0 E-Mail: info@medifoxdan.de

Internet: www.medifoxdan.de USt-Id: DE 319 533 524 AG Hildesheim HRB 202124

Sparkasse Hildesheim Goslar Peine IBAN-Nummer: DE08 2595 0130 0000 6816 81 BIC/SWIFT-Code: NOLADE21HIK

Geschäftsführung: Arne Burandt, Joachim Kiefer Timothy Kern